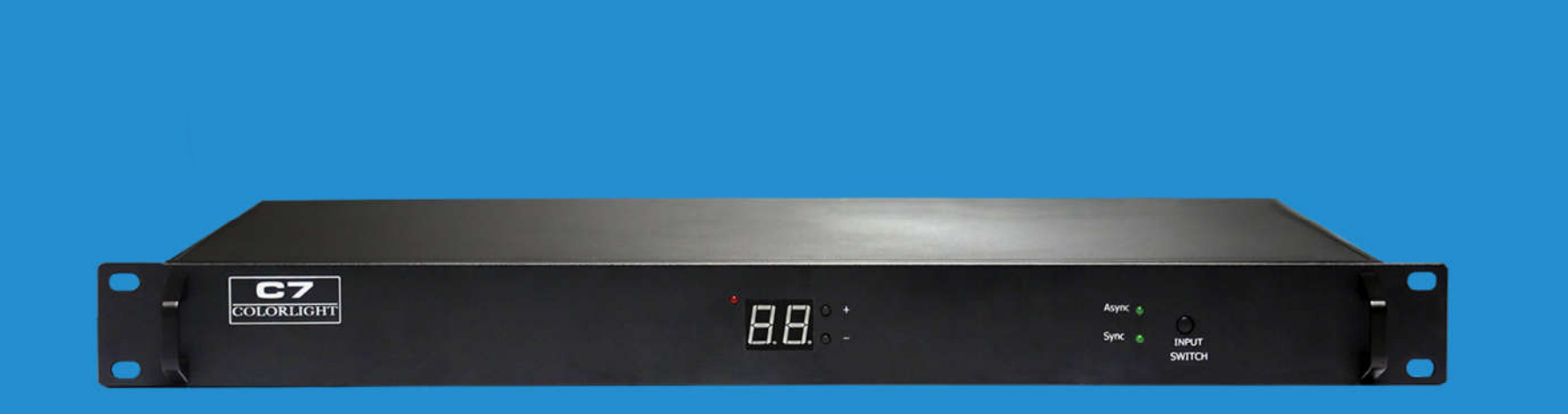

## **C7 LED PLAYER**

**USER MANUAL** 

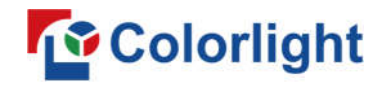

#### **CONTENT**

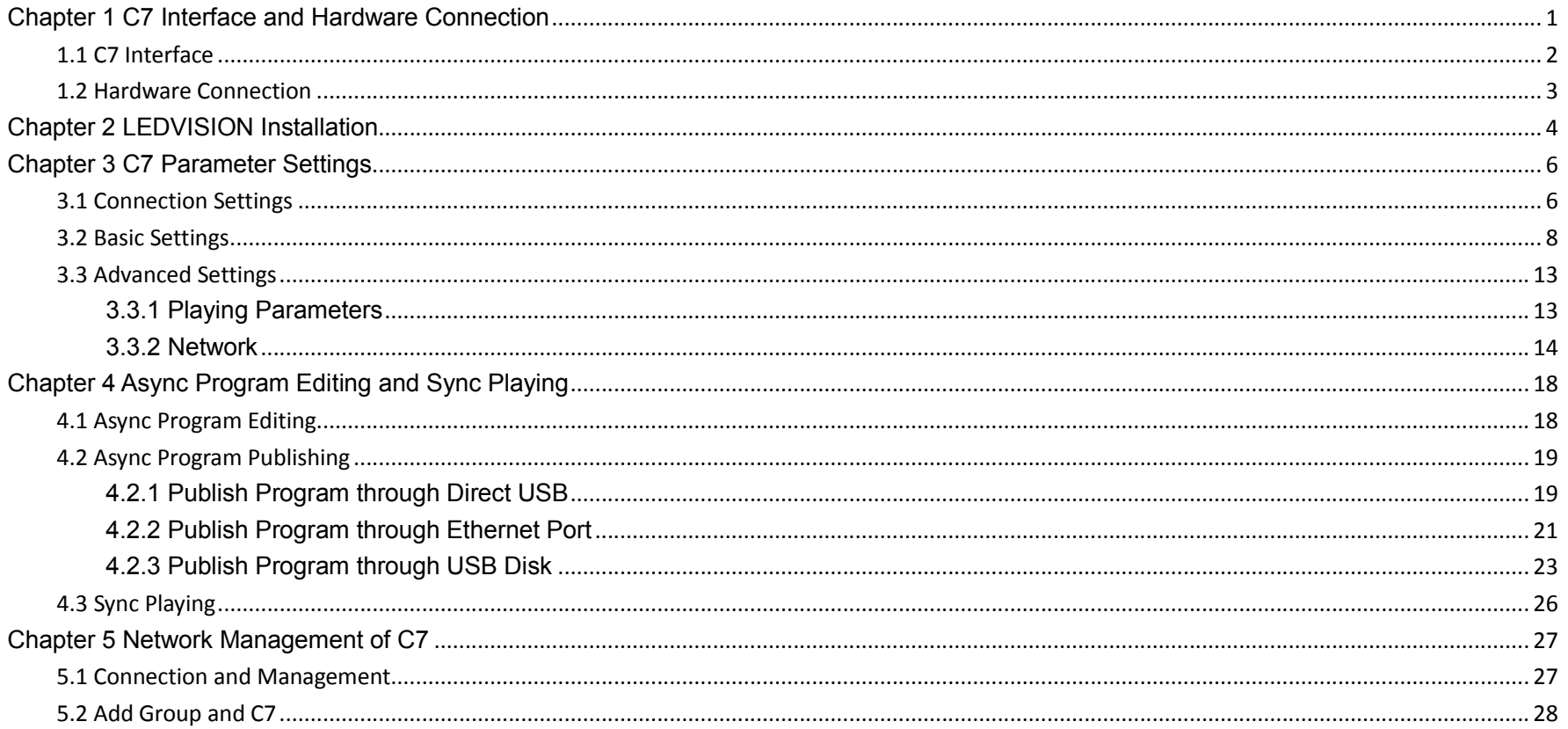

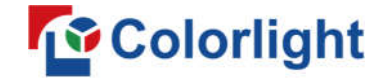

#### **Chapter 1 C7 Interface and Hardware Connection**

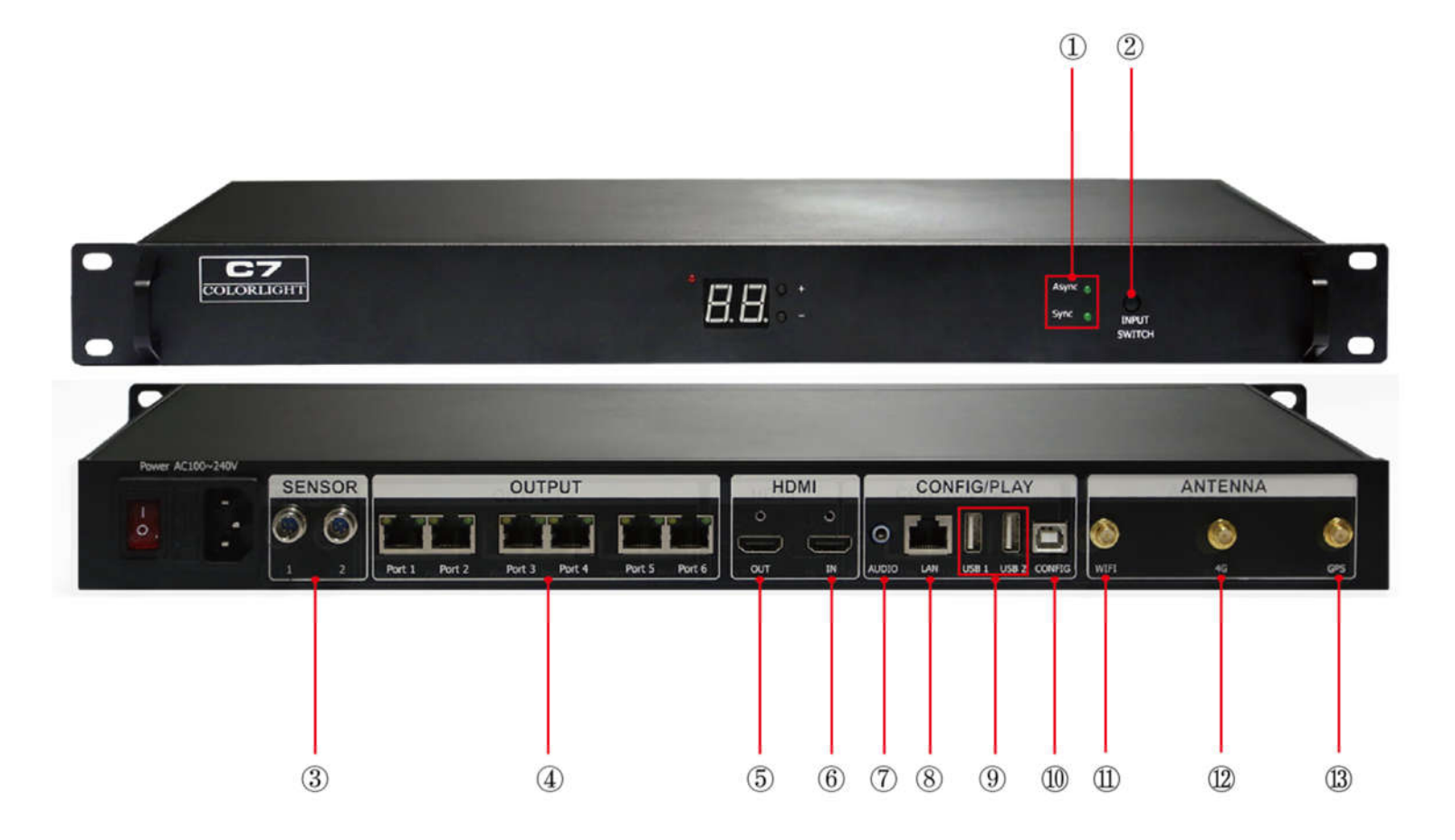

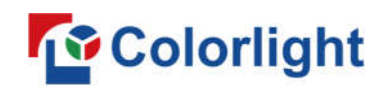

#### **1.1 C7 Interface**

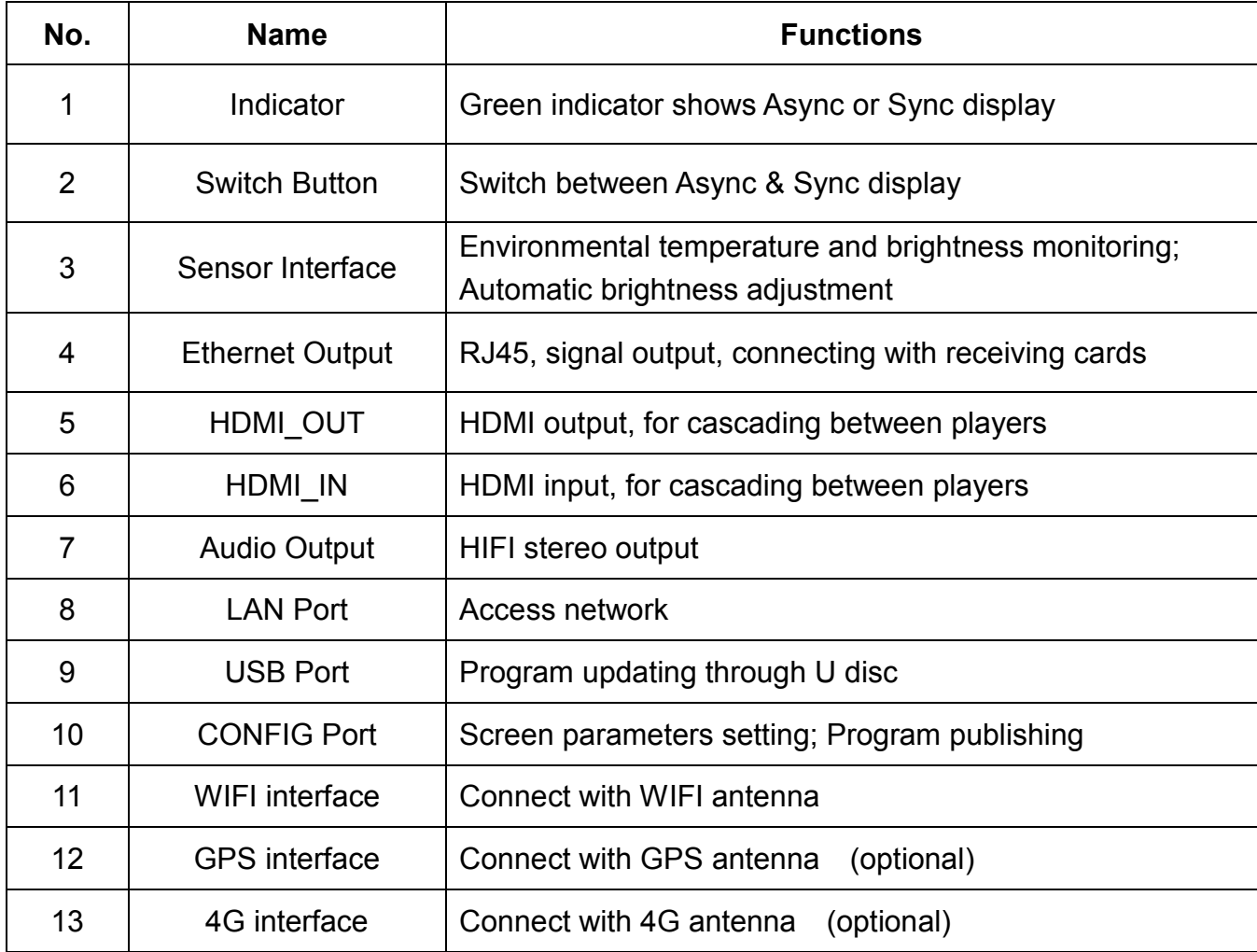

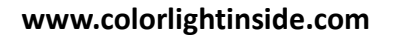

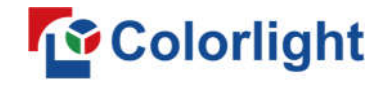

#### **1.2 Hardware Connection**

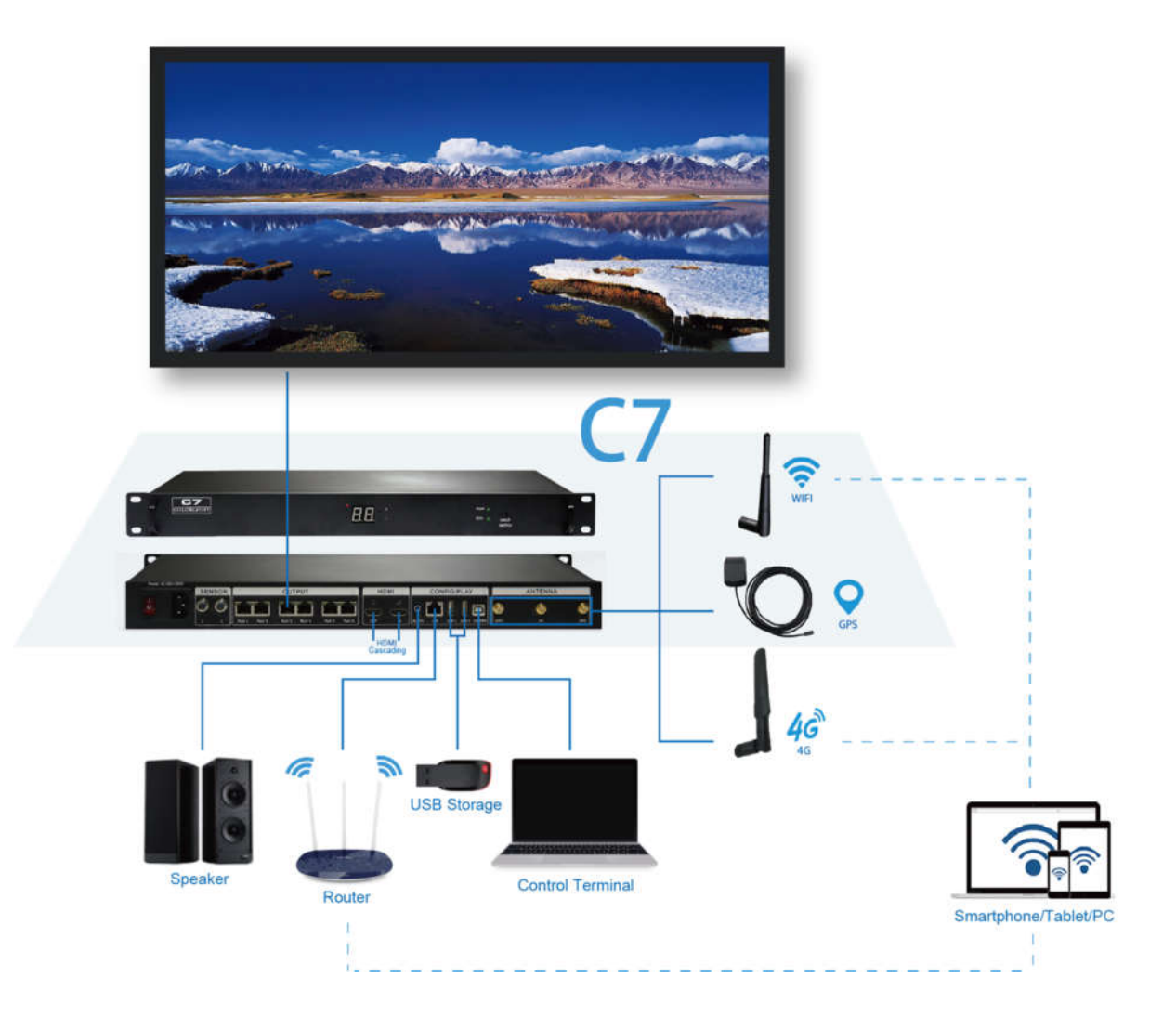

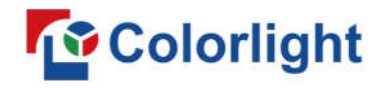

#### **Chapter 2 LEDVISION Installation**

First download the installation package of LEDVISION software from Colorlight's official website

www.colorlightinside.com, and complete the installation according to the diagrams below.

1. Run the software package, and select **[ English ]** for installer language. Click **[ OK ]** to move on.

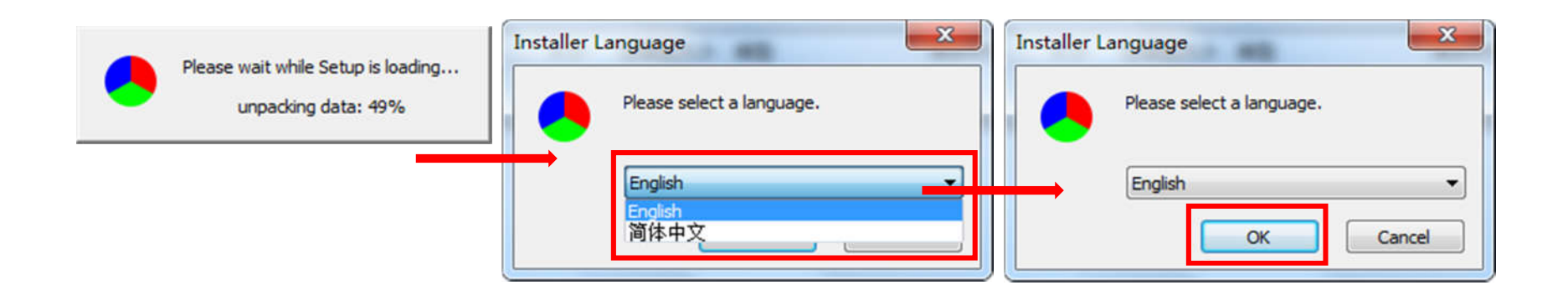

**Note:** Run LEDVISION version 5.0 or higher while using C7.

2. After selecting a language, an installation wizard like below will appear. Click **[ Next ]**.

Then choose installation location, click **[ Browse ]** to change default target location, then click **[ Next ]**

after completing;

Choose components according to your own computer status, click [ Install ] to complete;

After the installation is complete you are ready to use LEDVISION.

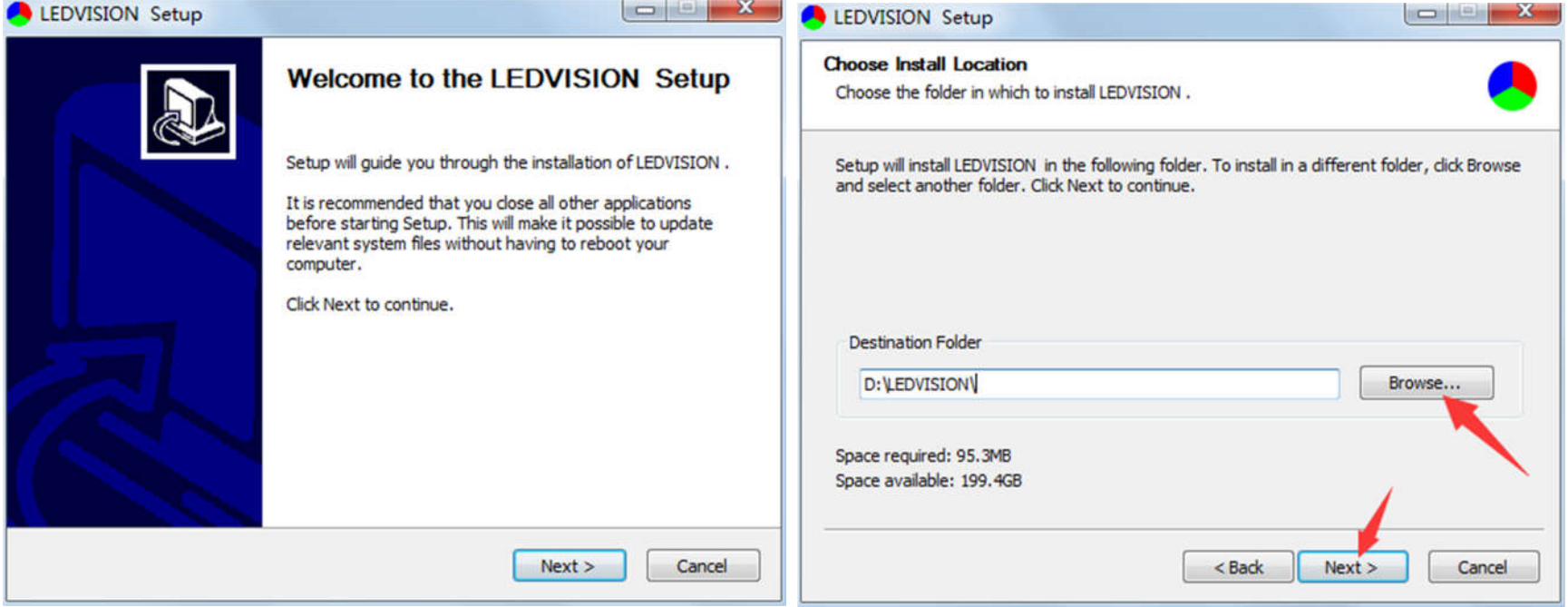

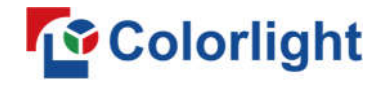

#### **Chapter 3 C7 Parameter Settings**

#### **3.1 Connection Settings**

1. Before connecting C7 to the computer, first click the control menu **[ Control ]** – **[ Screen Control ]**, then

select **[ C-Series Play Box ]** in **Select Sending Device**, then set up **[ LED Screen Window** 

**Management ]**.

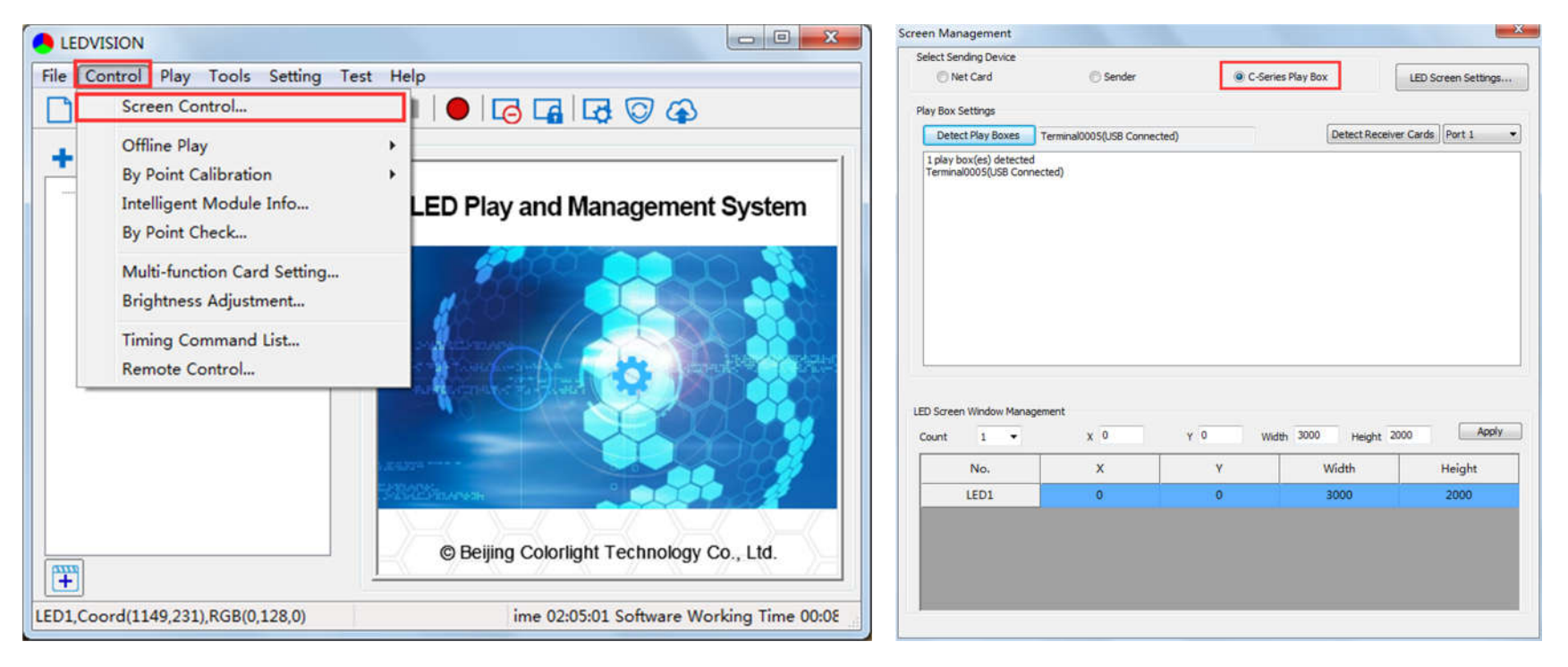

**Note:** If you do not complete this step, LEDVISION may not function properly because of a conflict between Net Card mode and C7 CONFIG interface.

2. Use standard USB A/B cable to connect C7 to computer when C7 is powered on, one side to connect

USB port, another side for C7 CONFIG port.

 Click **[ Publish Program to C Series Playboxes ]** (as shown in the red box) to enter program publish interface.

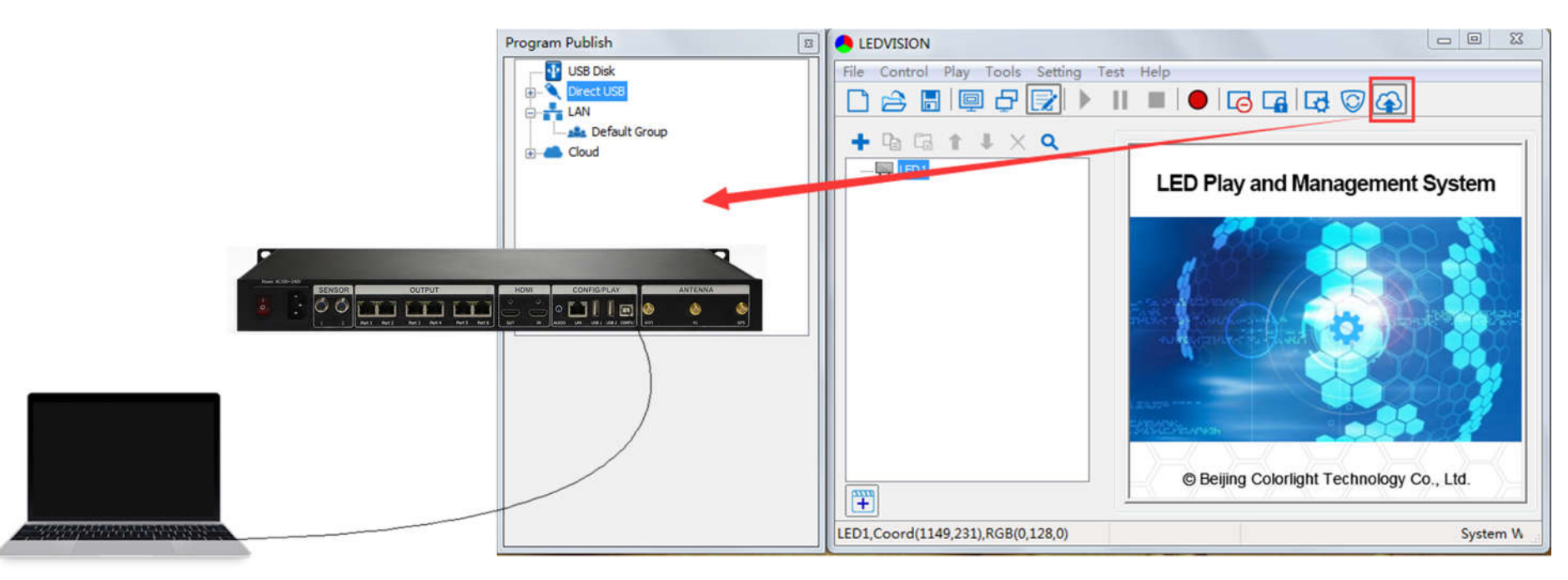

#### **3.2 Basic Settings**

- Ensure LED display is under normal configuration before setting on C7 parameters.
- When setting C7 parameters, you can connect C7 to your PC through a standard USB A/B cable, and connect C7 to LED screen through network cable.

**Time Settings**: Click **[ Modify ]** to set up date and time, or time zone as well.

**Player Time**: Display current time.

**Uptime**: Calculated running time once C7 powered on.

**Total/Available**: View memory utilization.

**Wakeup, Sleep, Reboot**: To perform C7 operation like wakeup, sleep and reboot once clicked.

**Program**: Use the drop down menu to play programs.

**Management**: Check, delete and choose program, and much more.

 **Schedule**: Conduct timing settings on command contents like play program, sleep, wakeup, reboot, brightness adjustment, etc.

1. After connecting C7 to the computer, a C7 player will show up in **Direct USB**, you can check the specific

information and some basic settings about it through selecting the player.

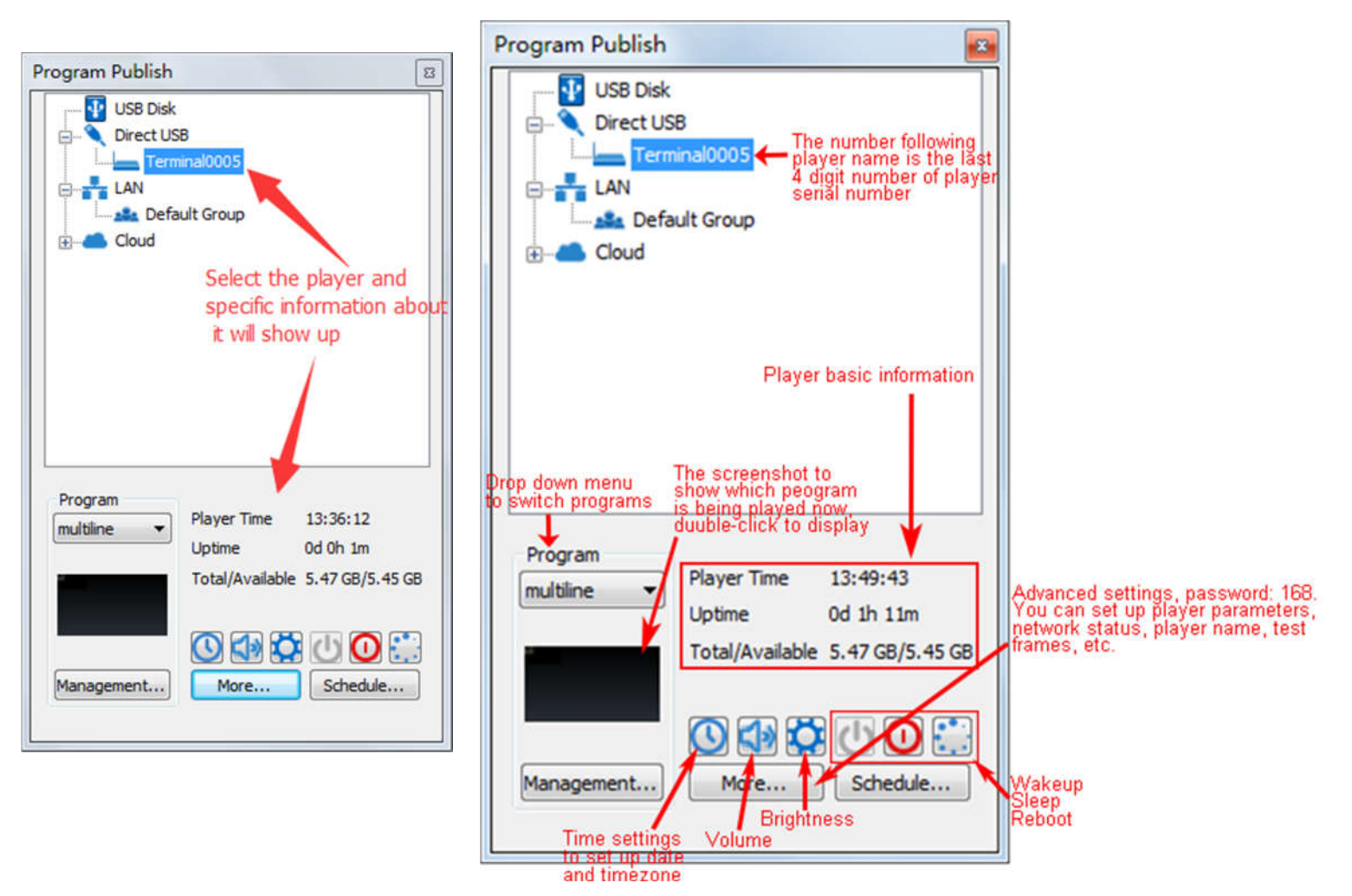

2. In **Program Management**, you can conduct a comprehensive management on programs included in C7

player, and all programs can be deleted in **Program Management** regardless of the type and source.

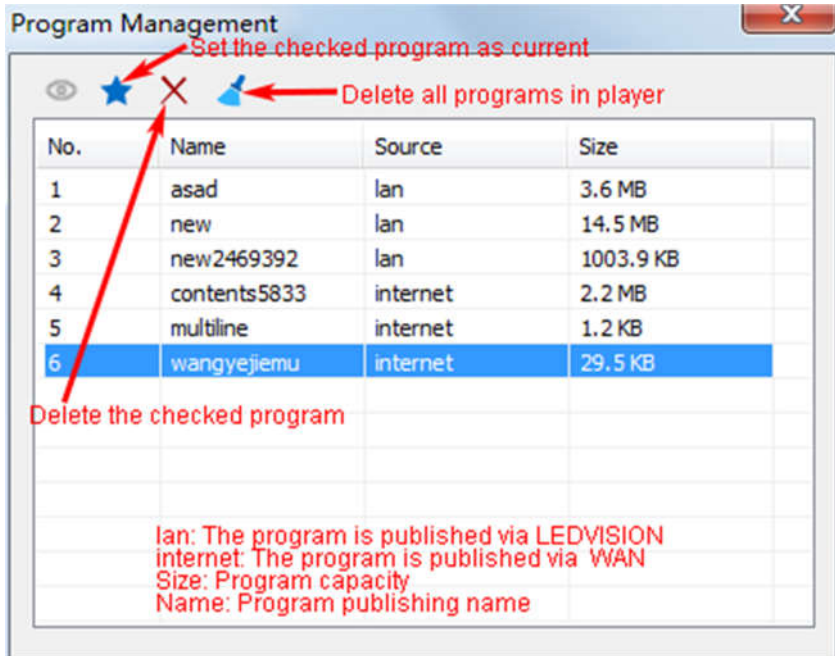

#### 3. **Schedule Settings:**

In **Schedule Settings**, click **[ Add ]** to add schedule command, and schedule command can conduct timing settings on contents like play program, sleep, wakeup, reboot, brightness adjustment, media volume, switch to sync/async signal, etc. As shown below:

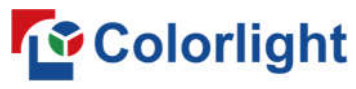

**www.colorlightinside.com**

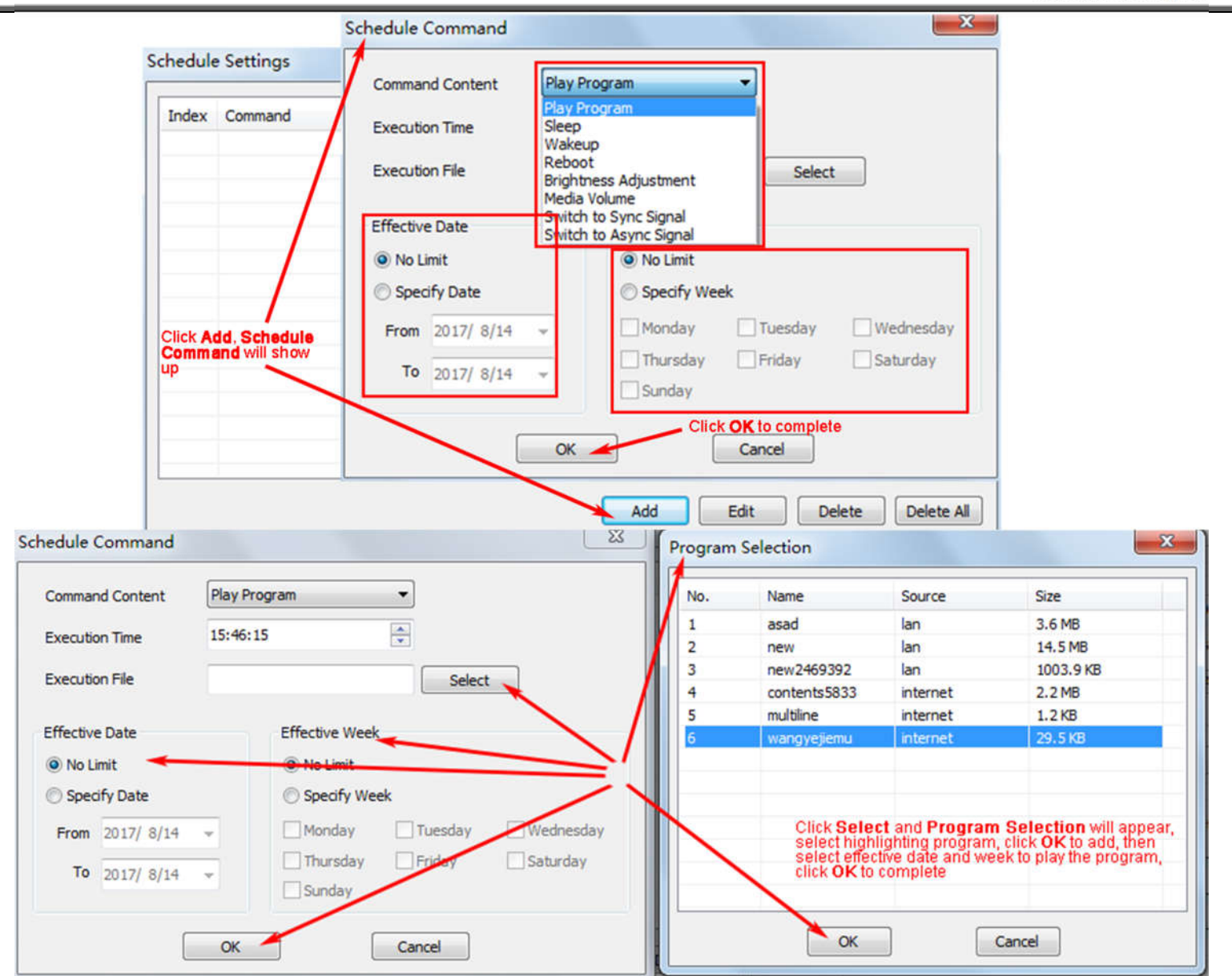

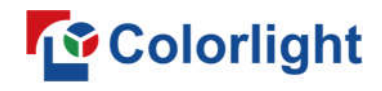

 $\mathbf{x}$ **Schedule Settings** Index Command **Execution Time Effective Date Effective Week** Value Play Program 15:59:59 Everyday asad.vsn  $\mathbf{1}$ 1234567 Play Program 2017-08-14~2017-08-27 67  $\overline{2}$ 21:24:07 new.vsn Everyday  $\overline{\mathbf{3}}$ Sleep 00:00:00 1234567  $\overline{4}$ Wakeup 08:00:00 Everyday 1234567 Add Edit Delete Delete All

Commands can be edited and deleted after completing adding schedule commands.

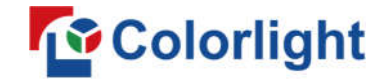

#### **3.3 Advanced Settings**

#### **3.3.1 Playing Parameters**

#### ①**LED Resolution**

The **[ Width ]** / **[ Height ]** you input must be equal to or slightly

larger than the actual screen resolution.

#### ②**Input Type**: **HDMI** or **Internal Media**

③**Output**

 **[ Every Frame ] (Default)**

 **[ Every Other Frame ]** (Choose **[ Every Other Frame ]** can help

avoid lag when image loading area is too large)

#### ④**Control Area**

Select **[ Custom ]** in control area, and modify the values according to your network port control area, click **[ Apply ]** to complete setting.

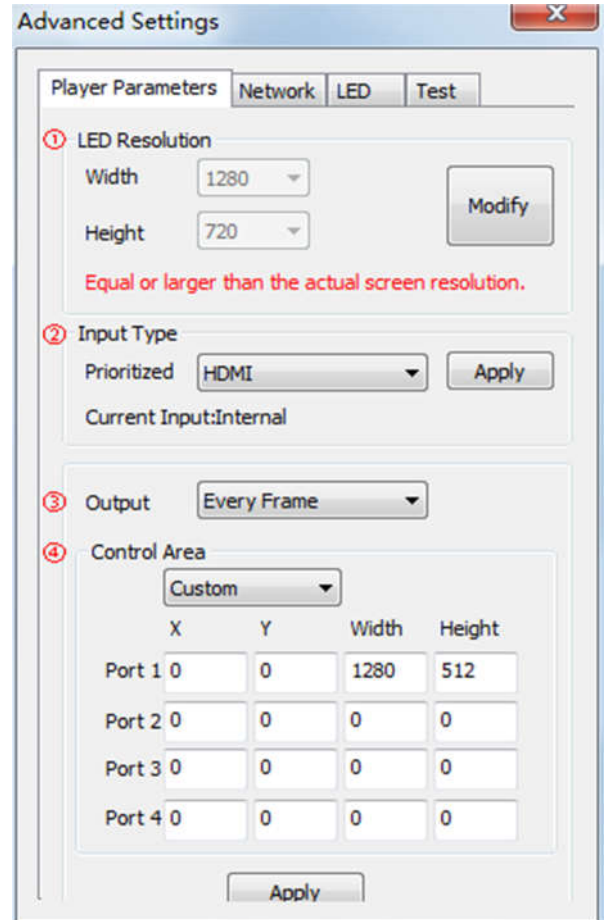

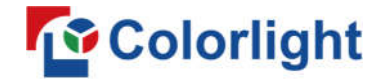

#### **3.3.2 Network**

#### ①**WiFi**

Check **[ WiFi ]** in network tab, and input your WiFi login information for **[ SSID ]** and **[ Password ]**, then

click **[ Apply ]** and **[ Refresh ]** to complete setting, click **[ Details ]** to check connection status.

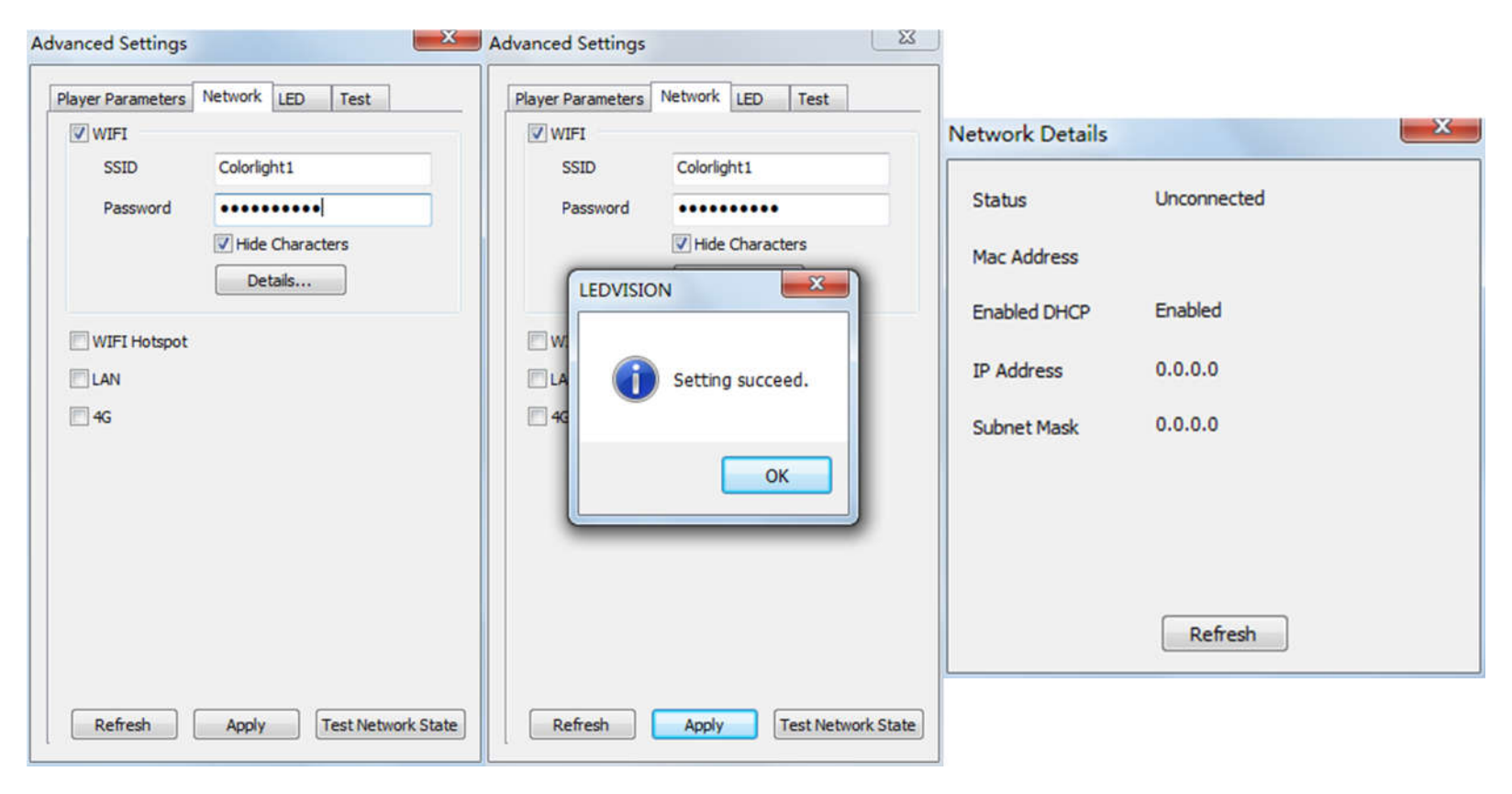

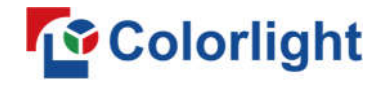

#### ②**WiFi Hotspot**

Input your **[ SSID ]** and **[ Password ]** to use a WiFi Hotspot;

**[ Band ]**: 2.4G or 5G (5G mode will be faster and more reliable if both smart phone and computer support

5G WiFi)

[ Channel ]: 14 or 24 choices, to

avoid network overload.

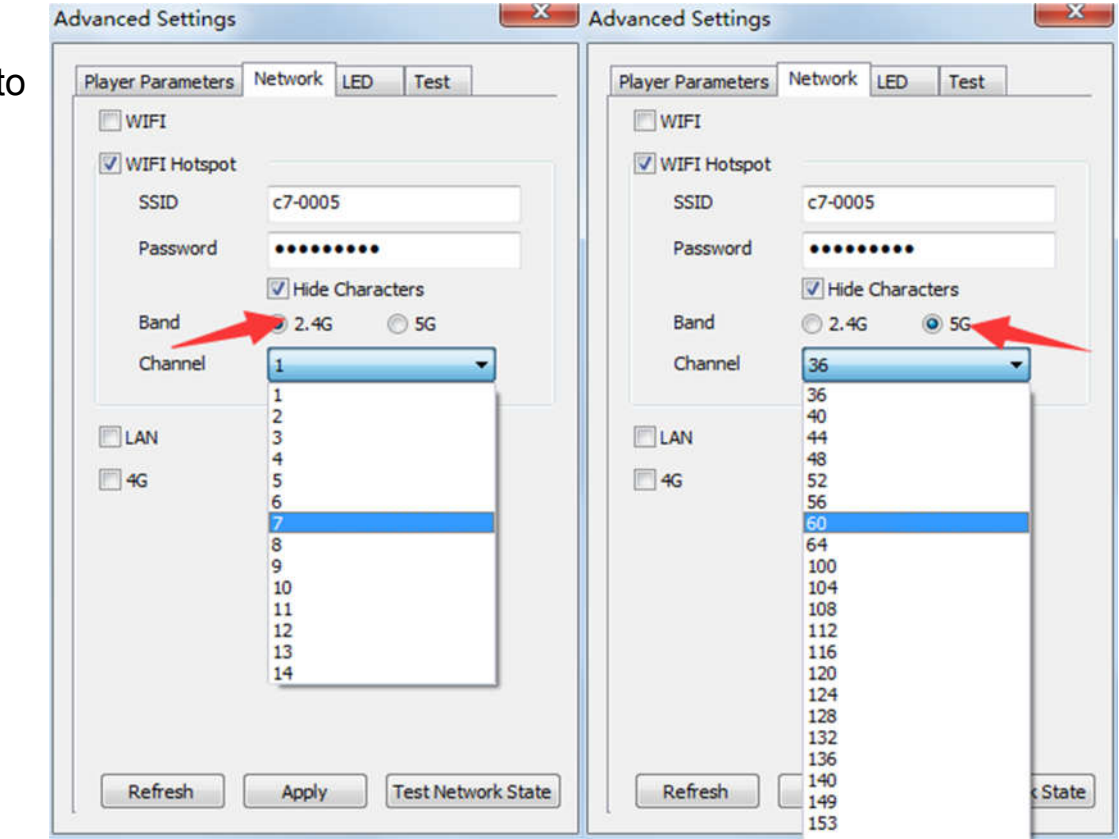

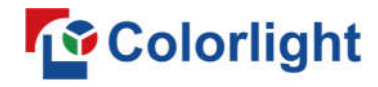

#### ③**LAN (Network Cable)**

#### **1. [ Automatically Obtain IP Address ] (Default)**

When you connect your C7's LAN port to a networked router, C7 will automatically obtain an IP address.

#### **2. [ Use Following IP Address ]**

To use a specific IP address, enter information for **[ IP ]**, **[ Subnet Mask ]**, **[ Gateway ]**, then connect C7

LAN port to the router.

#### **3. [ Details ]**

 View network connection information like **Status**, **Mac Address**, **IP address**, etc.

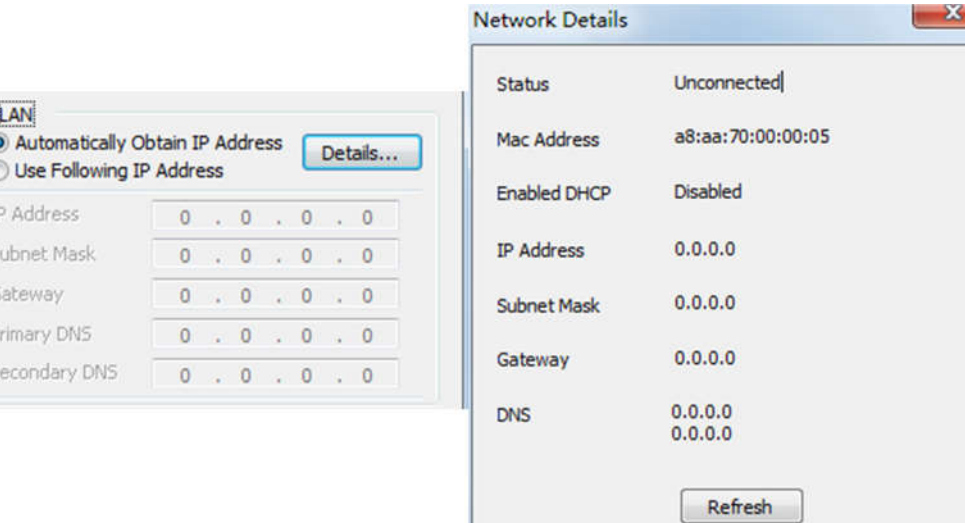

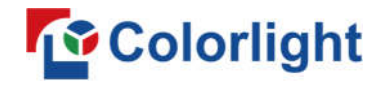

#### ④**4G**

Check **[ 4G ]** in network tab, click **[ Apply ]** and **[ Refresh ]** to access 4G network, click **[ Test Network** 

**State ]** to check connection status.

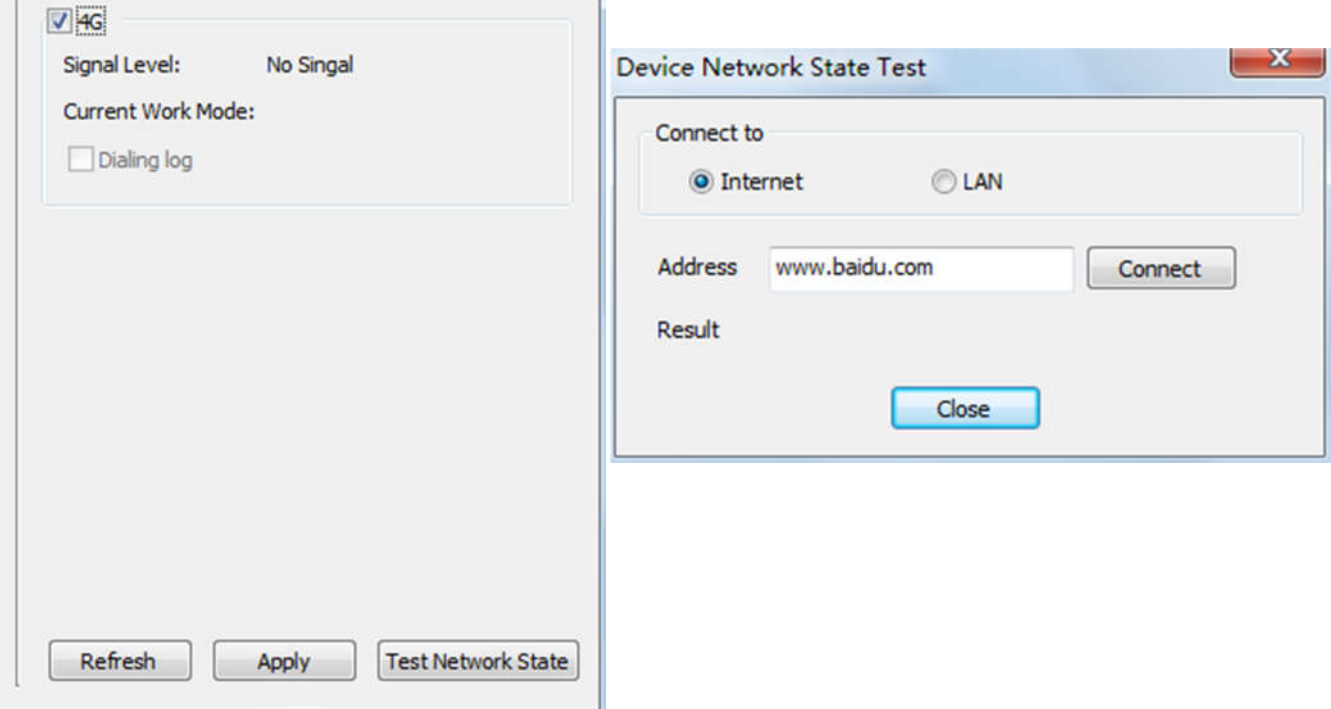

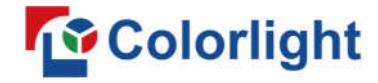

#### **Chapter 4 Async Program Editing and Sync Playing**

#### **4.1 Async Program Editing**

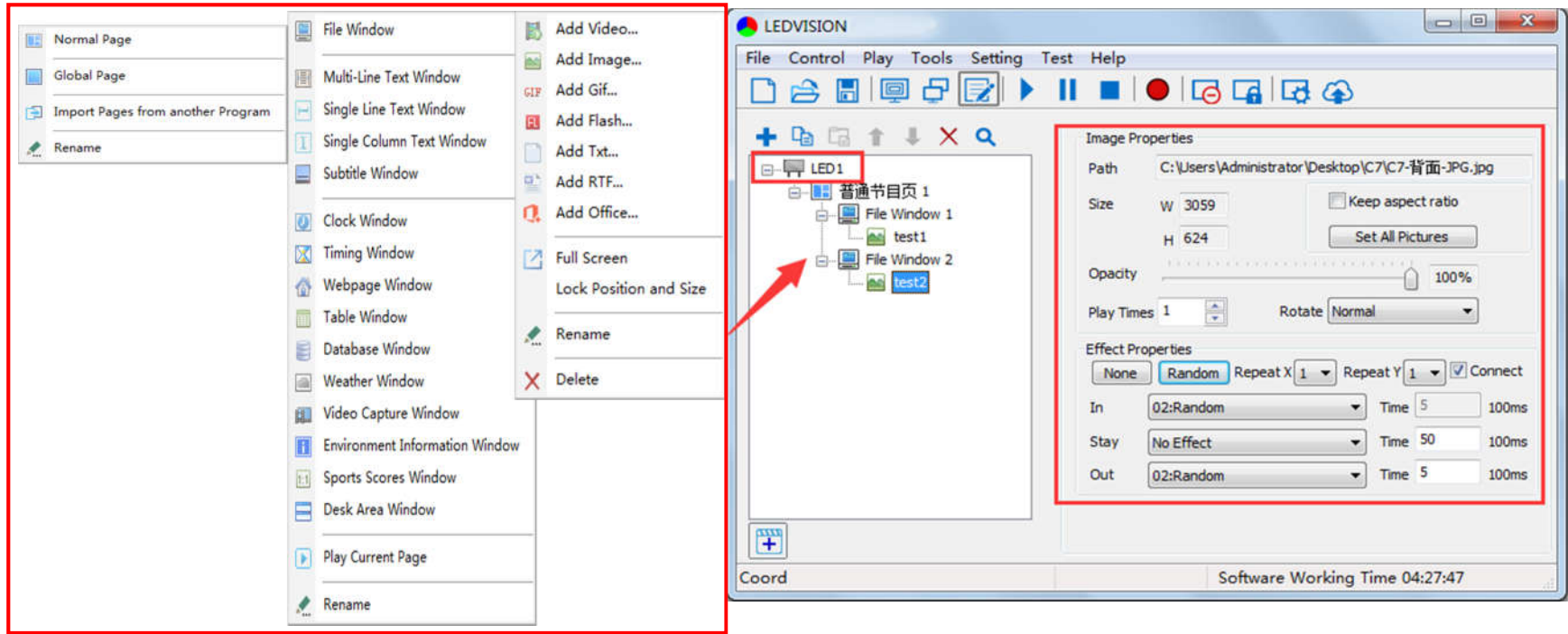

When you open LEDVISION, you will see **[ LED1 ]** in program editing area. Right-click **[ LED1 ]** to add

**[ Normal Page ]**, you can add **[ File Window ]** in **[ Normal Page ]**, then add **[ Image ]** and **[ Video ]** under the **[ File Window ]** to add media for asynchronous play.

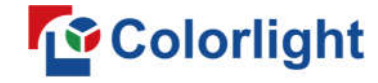

#### **4.2 Async Program Publishing**

#### **4.2.1 Publish Program through Direct USB**

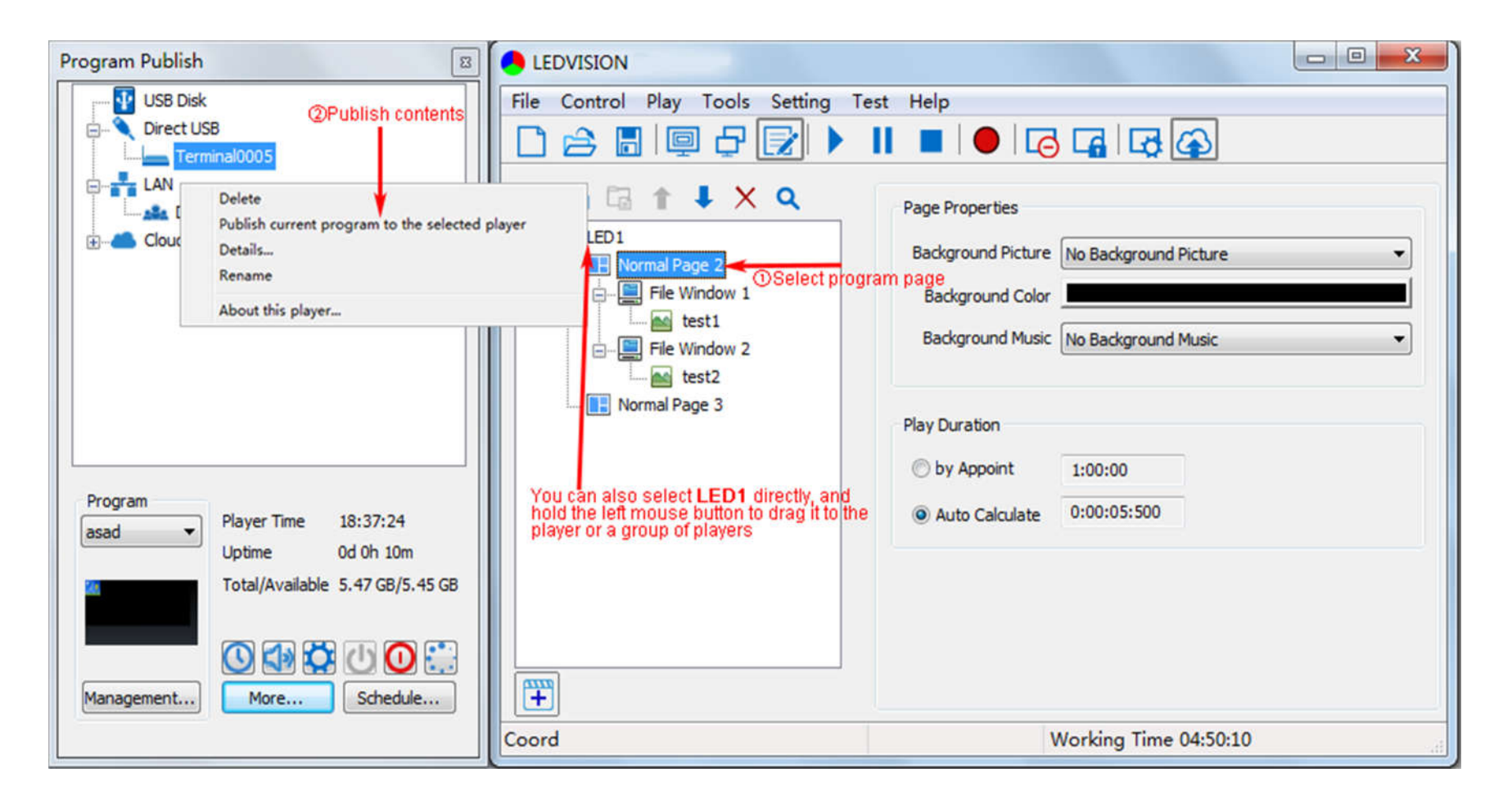

①In **[ Program Editing Area ]**, after finishing program editing, select the **[ Program Page ]** that you are going to publish;

②Click **[ C7 ]** and then right-click to choose **[ Publish current program to the selected player ]**, you must

rename the program and allow it to finish uploading to fully publish your program.

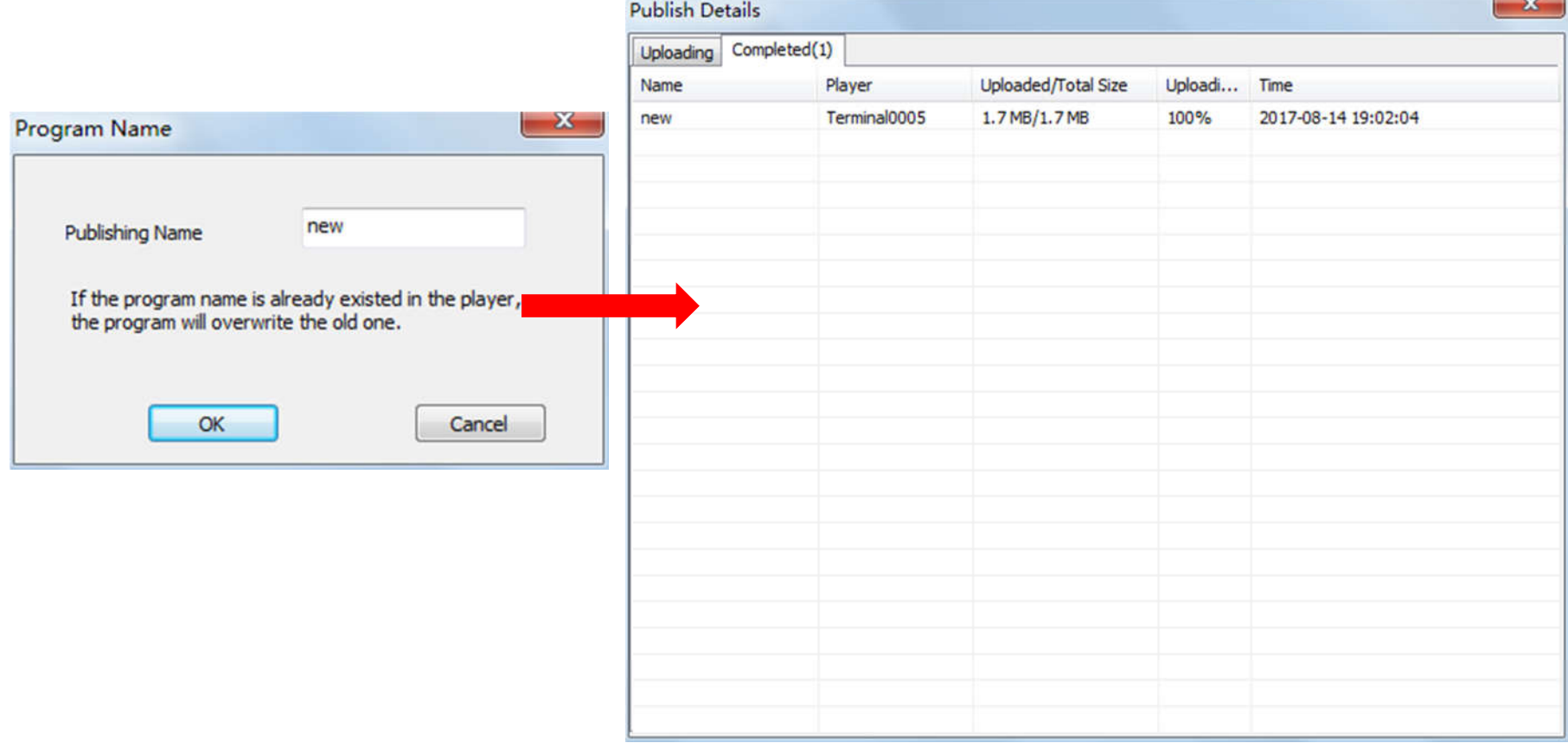

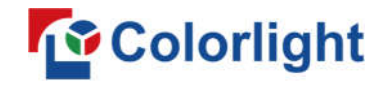

#### **4.2.2 Publish Program through Ethernet Port**

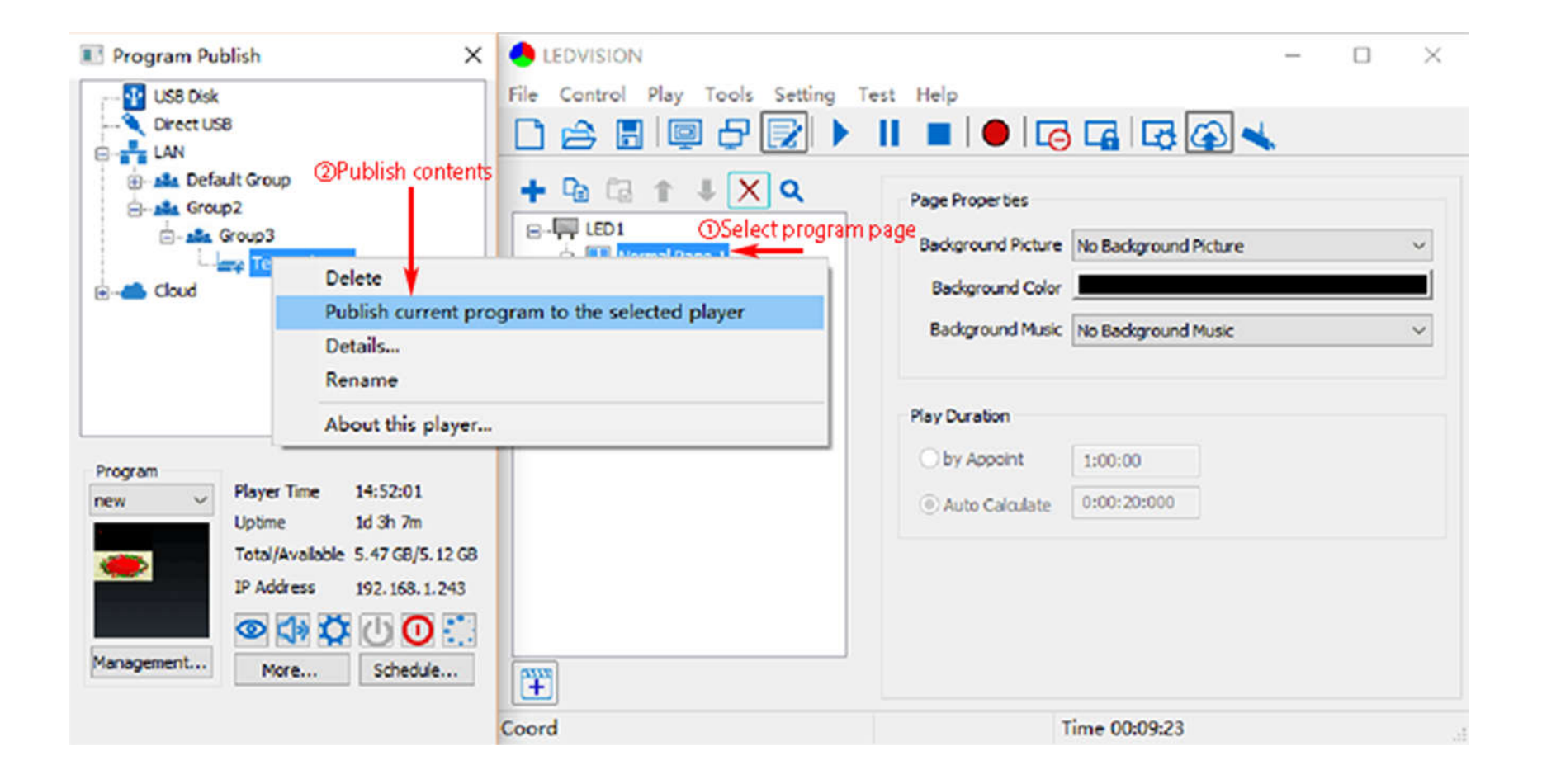

①In **[ Program Editing Area ]**, after finishing program editing, select the **[ Program Page ]** that you are going to publish;

②Click **[ C7 ]** and then right-click to choose **[ Publish current program to the selected player ]**, you must

rename the program and allow it to finish uploading to fully publish your program.

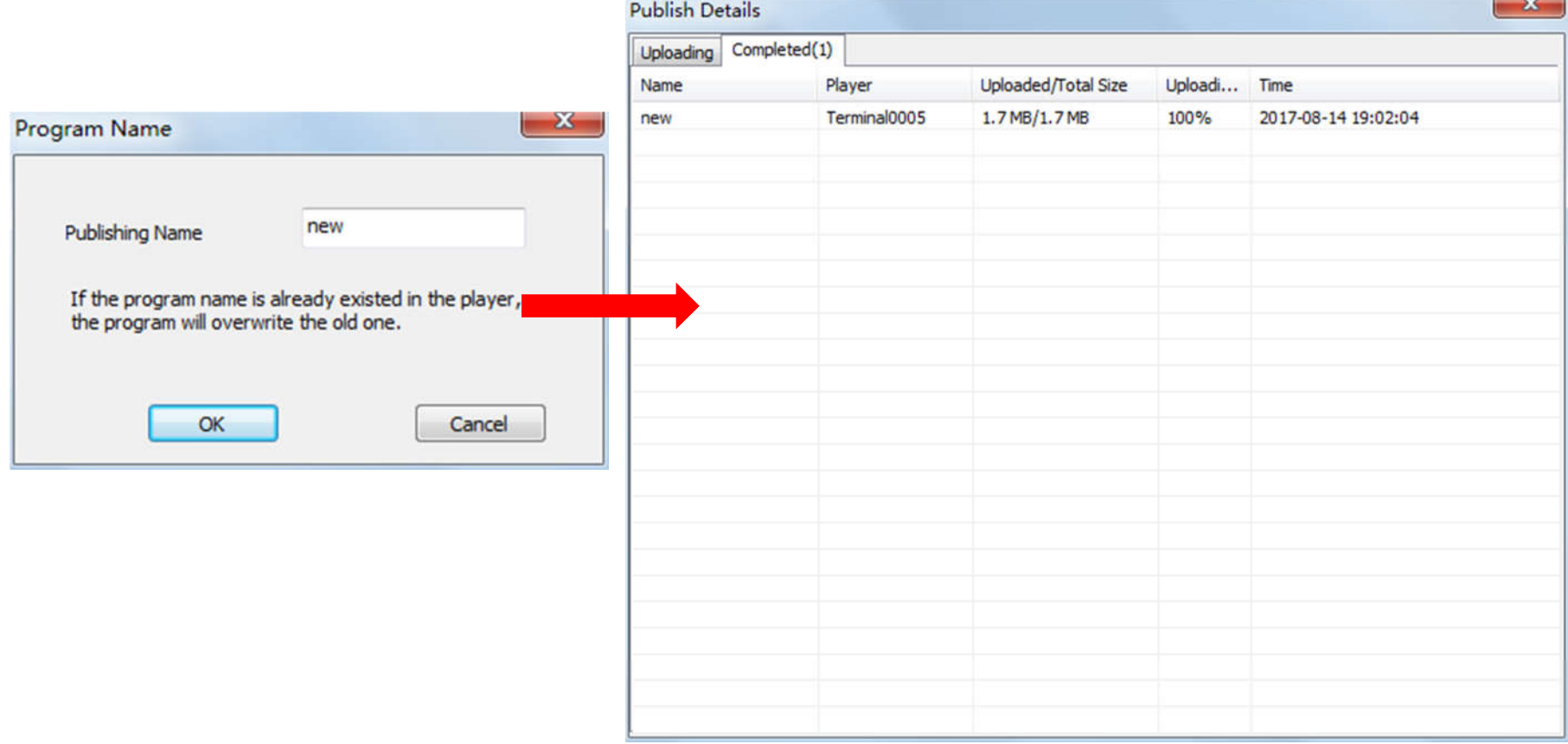

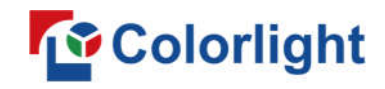

#### **4.2.3 Publish Program through USB Disk**

1. To begin publishing through USB, first insert your USB disk to the PC USB port;

Click **[ Publish Program to C-Series Playboxes ]** to extend program publishing window.

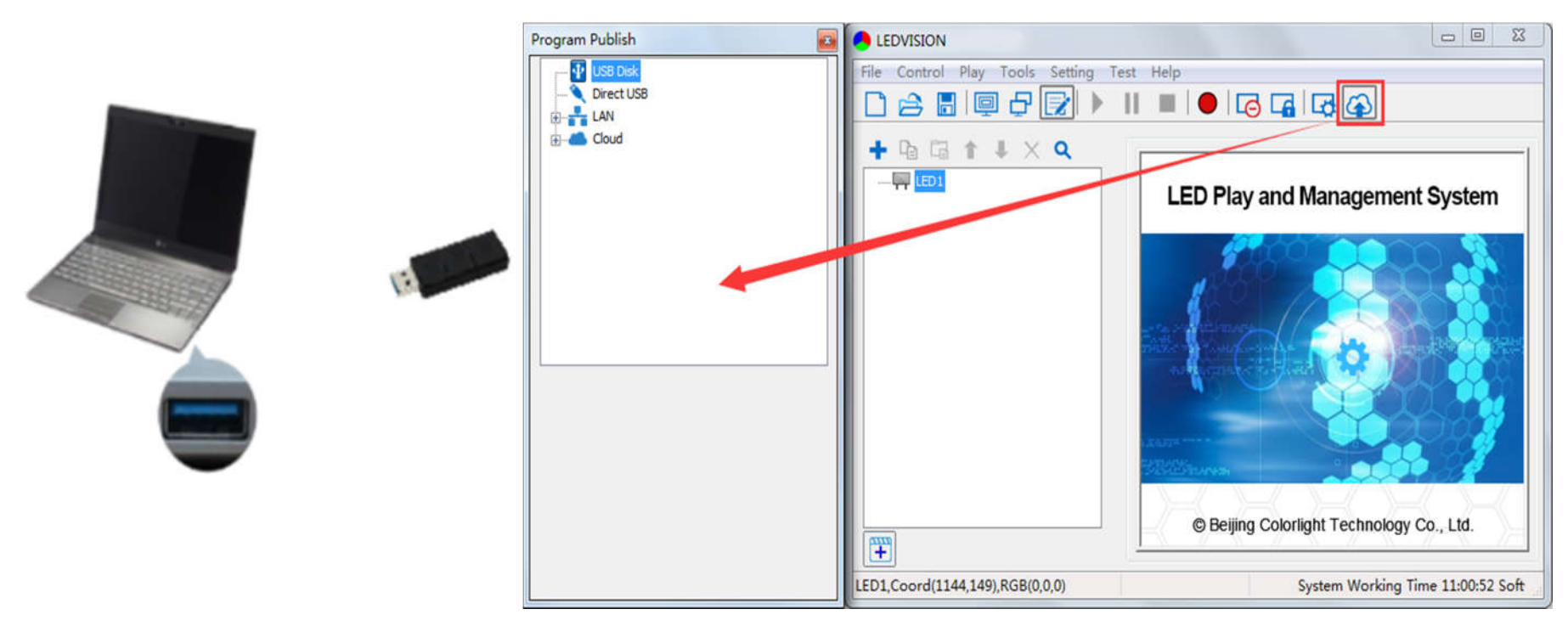

**Note:** USB disk should be empty before publishing for best performance. Remove previous updated programs before using it to update or play new programs, so as to avoid any problems.

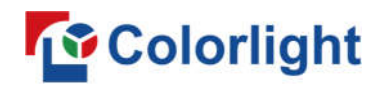

2. Software will automatically identify USB disk when plug, click **[ U Disk ]** to choose **[ Your USB's Drive ]**.

①Select the **[ Program Page ]** in **Program Editing Area**.

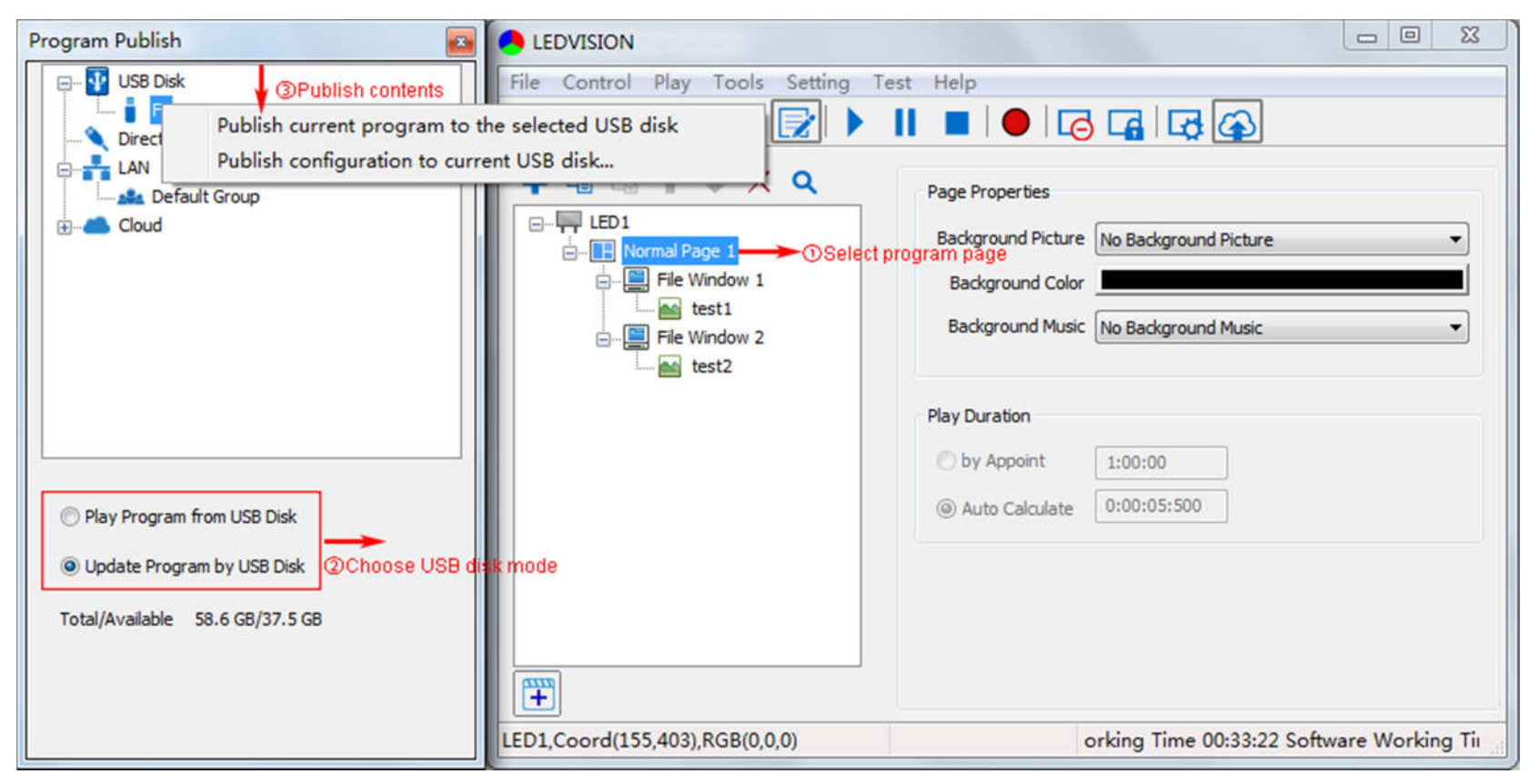

②Choose **USB Disk Mode**:

●Play program from USB disk (Auto play USB disk content after inserting to C7; and **the content won't be** 

#### **stored in C7**)

●Update program from USB disk (Auto play USB disk content after inserting to C7; and **the content will be stored in C7**)

③Select **the drive letter under USB Disk**, then right-click to choose **[ Publish current program to the** 

**selected USB disk ]**, after publishing program successfully, insert USB disk into C7 USB port.

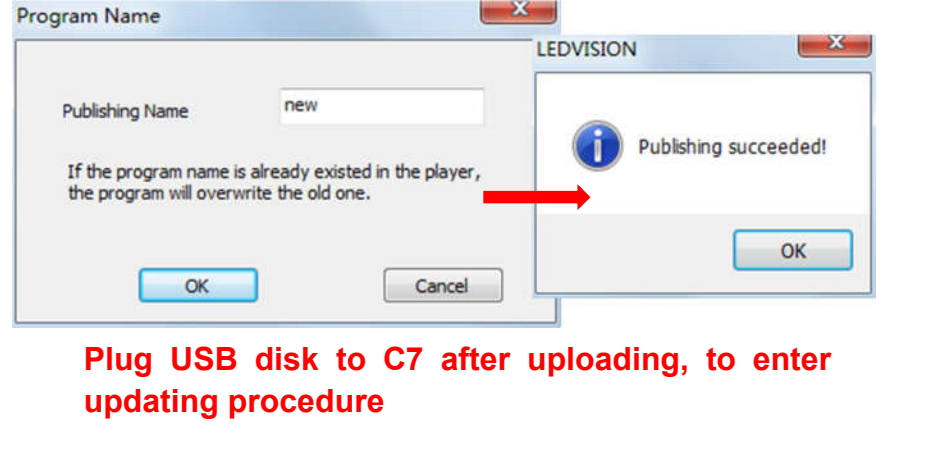

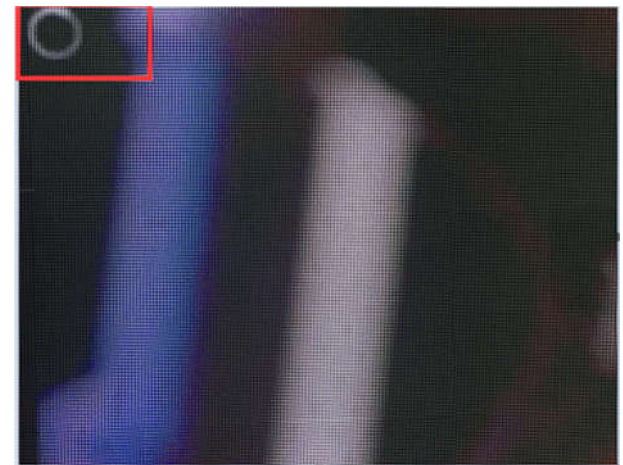

Note: A rotating circle in LED upper left corner will appear during the updating procedure. You may unplug the USB drive after the circle disappears.

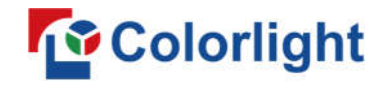

#### **4.3 Sync Playing**

In sync playing, your C7 plays programs sent to its HDMI port by an external source like your PC.

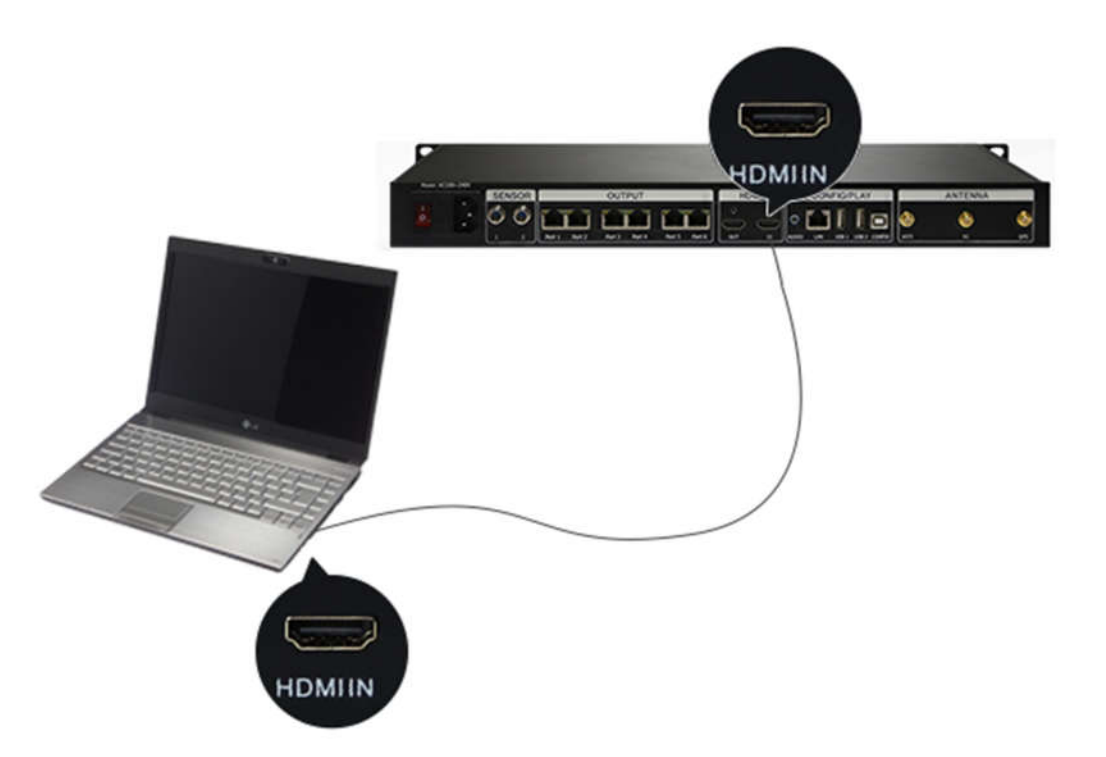

**Note:** C7 will automatically switch to play sync signal program when an external HDMI signal input is detected. You can press **[ Input Switch ]** button to return async signal program playing.

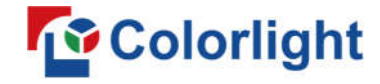

#### **Chapter 5 Network Management of C7**

#### **5.1 Connection and Management**

1. **LAN Connection:** Connect C7 to network through **WiFi** or **LAN port**.

2. **C7 Network Management:** After controlled end (PC, smart phone, or other device) and C7 are connected into same LAN, select **[ LAN ]** then **[ Refresh ]**, LEDVISION will auto identify **C7** in the LAN and place C7 into **Default Group**. You can manage your C7 under **Default Group**.

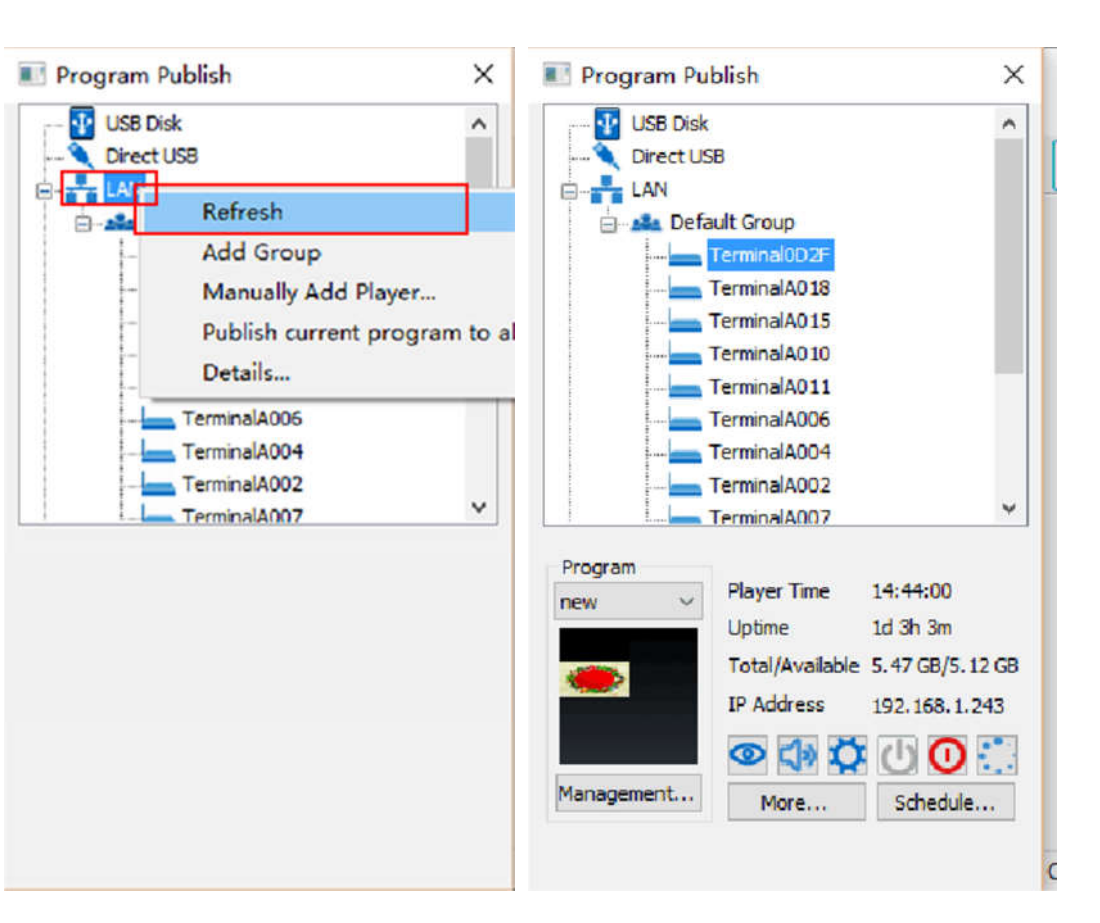

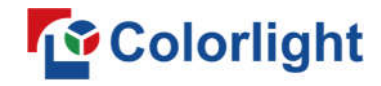

#### **5.2 Add Group and C7**

- 1. **Add Group:** Select **[ LAN ]**, and right- click to choose **[ Add Group ]**.
- 2. **Add C7:** Select any player group, and right-click to choose **[ Manually Add Player ]**, then input C7's

corresponding IP (Add even if your device did not connect to network).

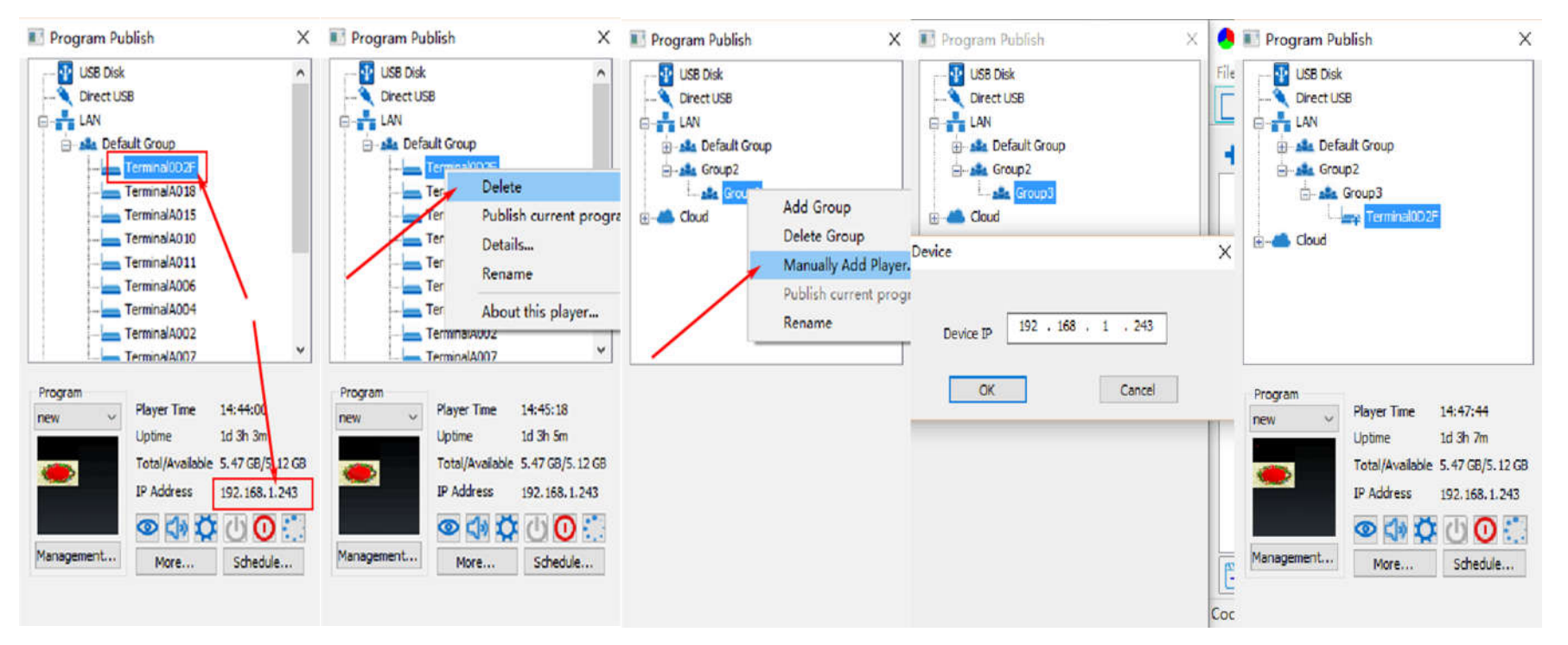

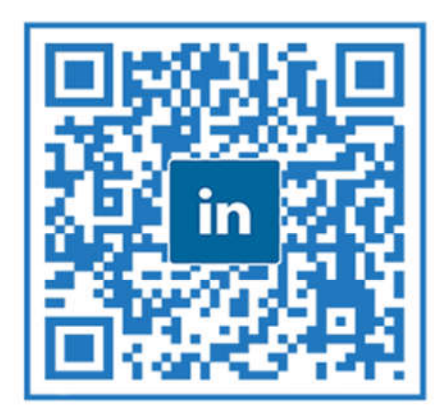

#### A Global Leading LED Control System Solutions Provider

#### **Colorlight US Inc.**

 $\bigcirc$  +1 (949) 556-8839 2050 Main st. Suite 210, Irvine, CA, 92614

#### **Europe Office**

**6** +32 484 28 44 22 **O** Rue Omer Lison, 10/1, 6220 Fleurus, Belgium.

#### **Shenzhen HQ**

- $\bullet$  +86-755-86009353
- **O** Floor 4, Baiwang Building, Shahe West Road, Nanshan, Shenzhen, China.

#### **India Office**

- $\bullet$  +91 9979842140/50
- **O** Plot no-65, Opp IOC Gas plant, Navagam, Rajkot